#### การเข้าระบบ DRMS

#### 1. http://lpru.drms.in.th/HomeSite

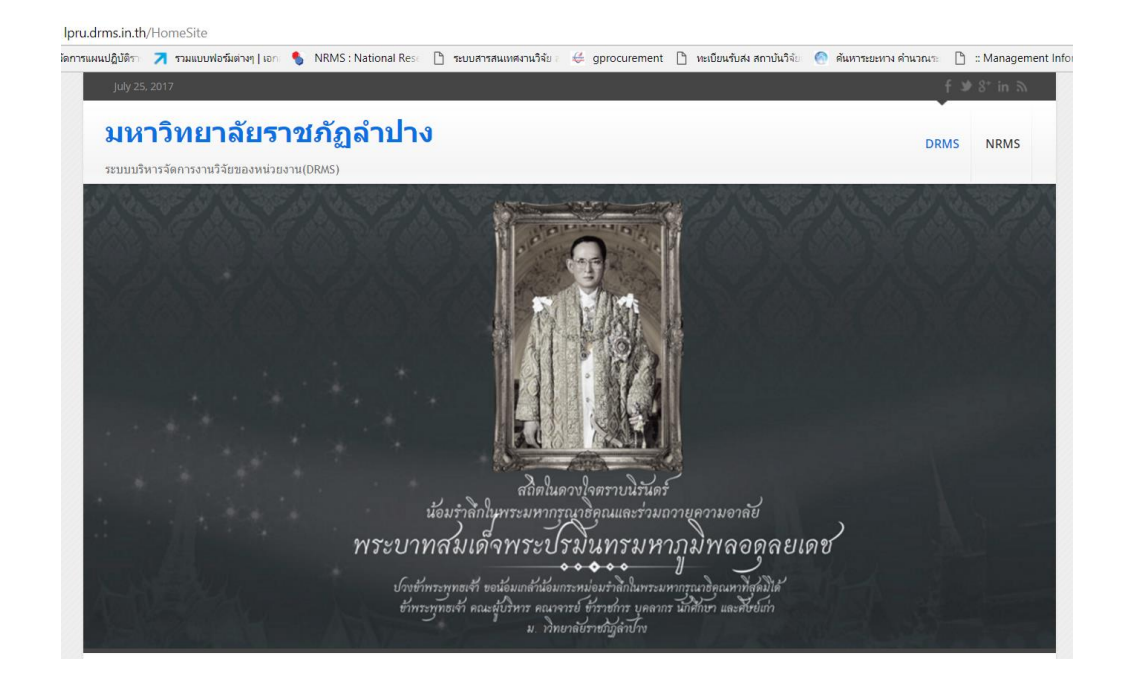

### 2. เลื่อนไปล่างสุด คลิก เข้าสู่ระบบ

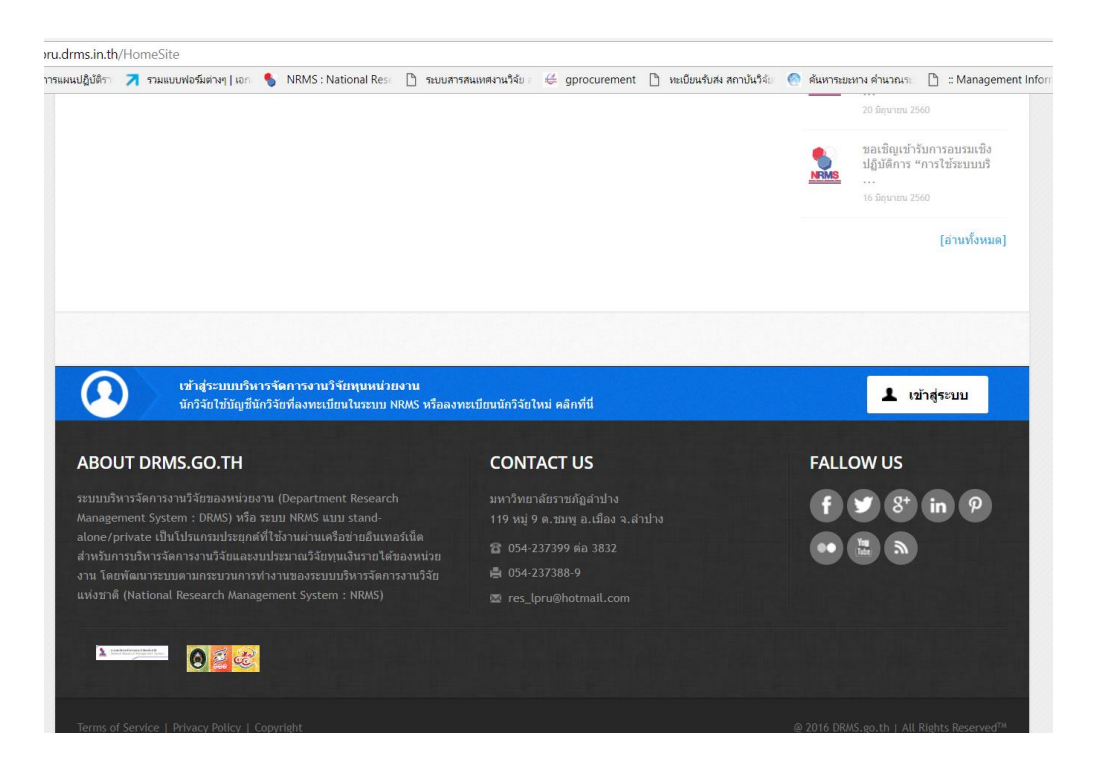

3. ใส่ username และ password สำหรับนักวิจัย

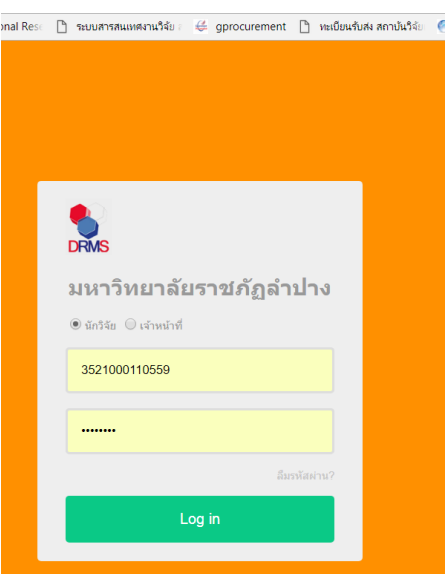

## 4. เลือก ปีงบประมาณ 2561

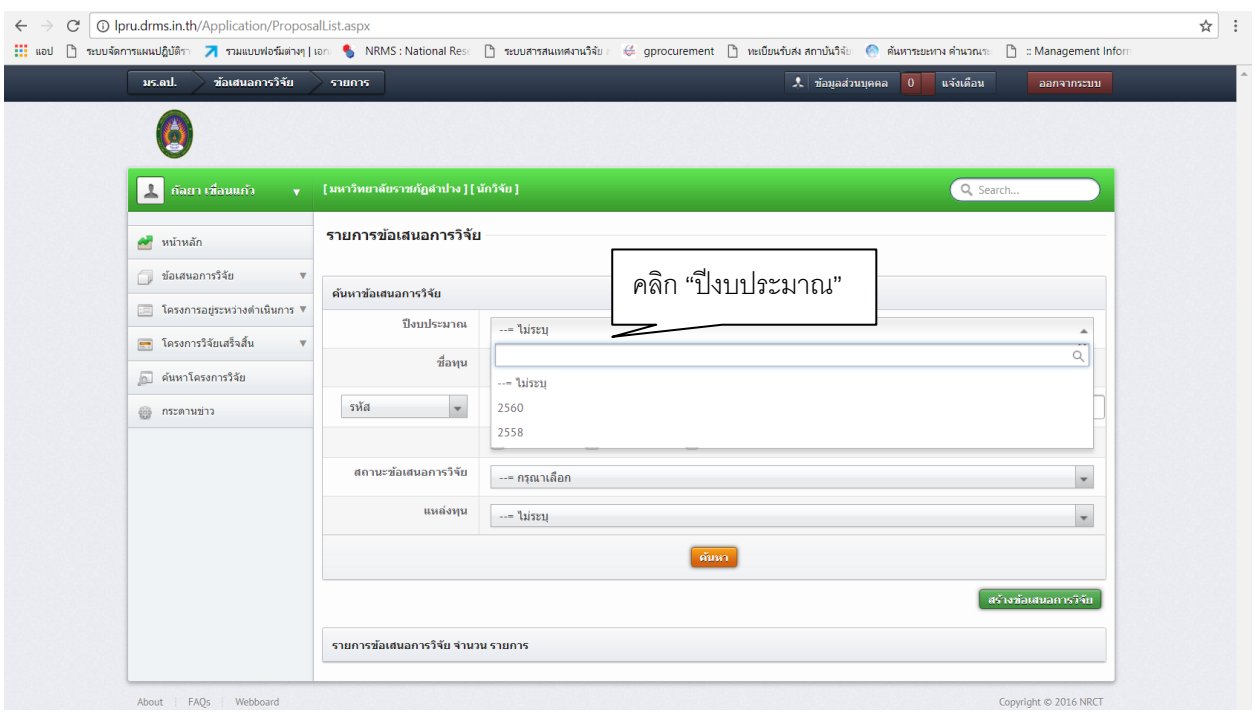

5. เลือกแหล่งทุน "งบประมาณเงินรายได้ ประจำปีงบประมาณ พ.ศ.๒๕๖๑ ภายใต้โครงการ "พัฒนาศูนย์ความเป็นเลิศด้านการวิจัยจังหวัดลำปาง""ลำปาง ๔.๐"

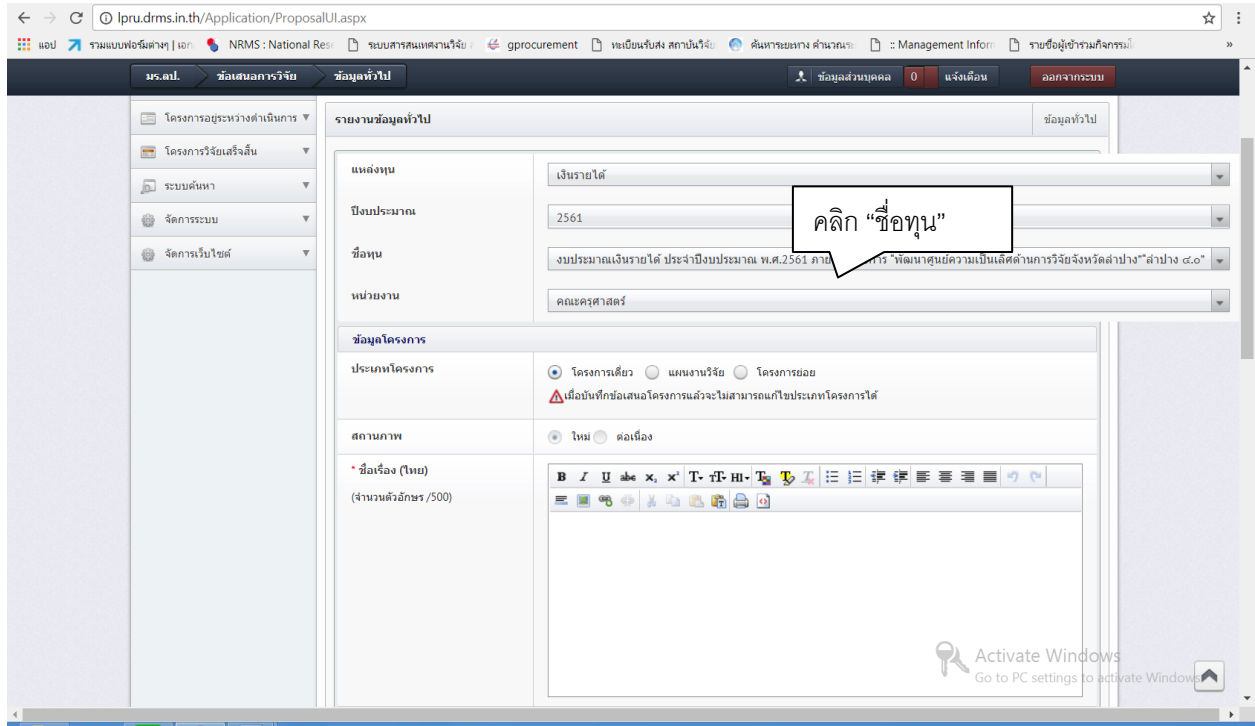

## 6. คลิก "สร้างข้อเสนอการวิจัย"

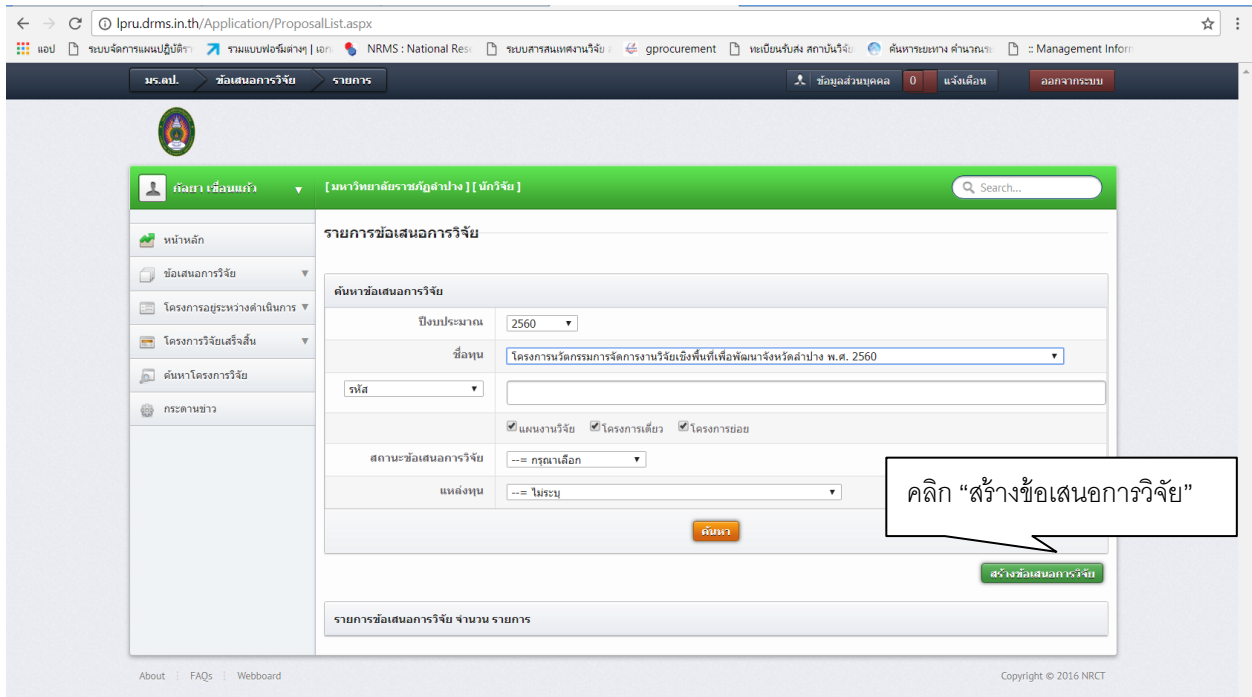

# 6. เลือกหน่วยงานที่นักวิจัยสังกัด

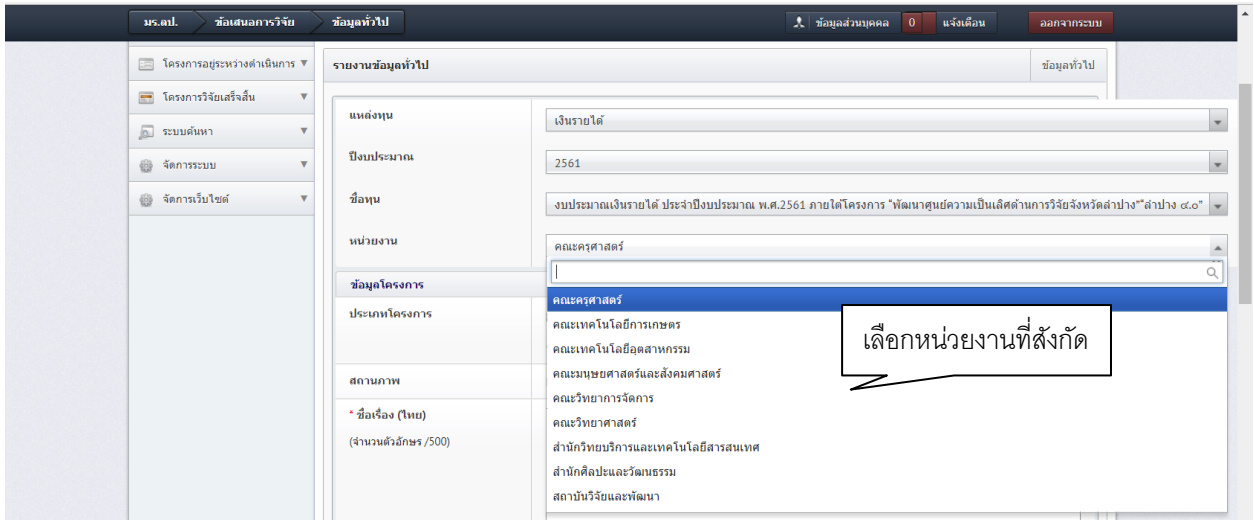

7. เลือกประเภทโครงการ (แผนงานวิจัย / โครงการย่อย)

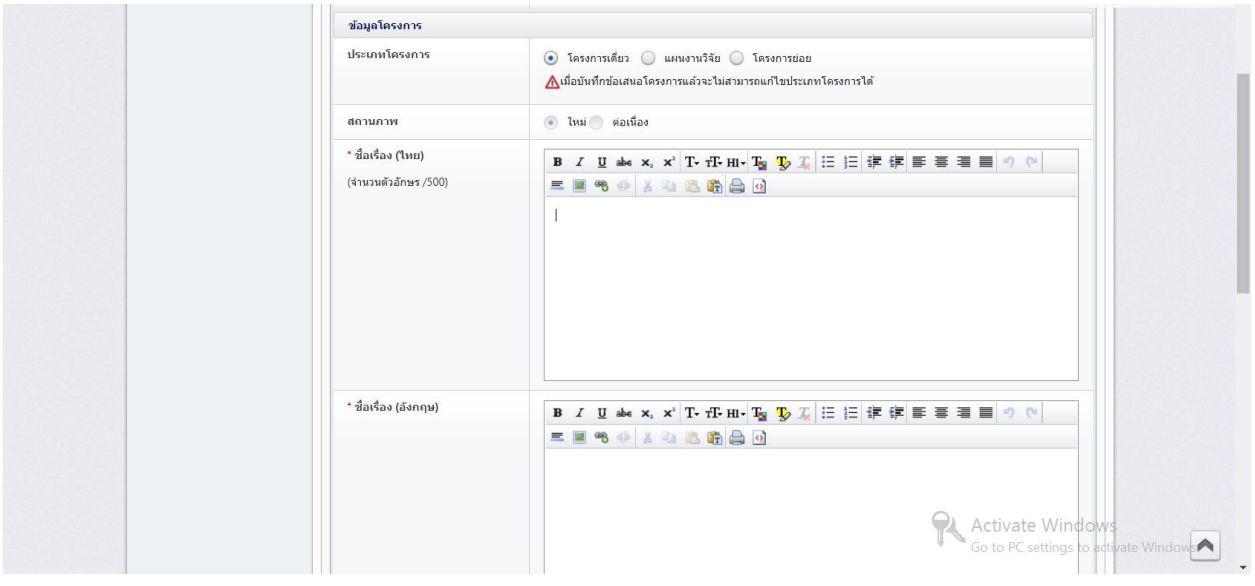

8. กรอกชื่อเรื่อง ภาษาไทย ภาษาอังกฤษ ให้นักวิจัย copy จากไฟล์ word แล้วเอาไปวางใน notepad ก่อน

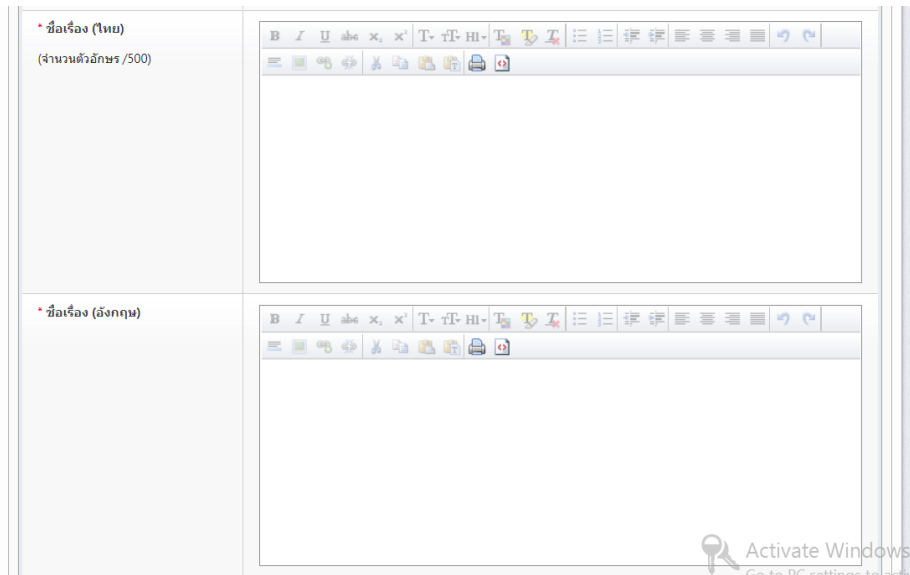

8.1 การใช้ notepad ให้คลิกขวาหน้า desktop เลือก New เลือก Test Document

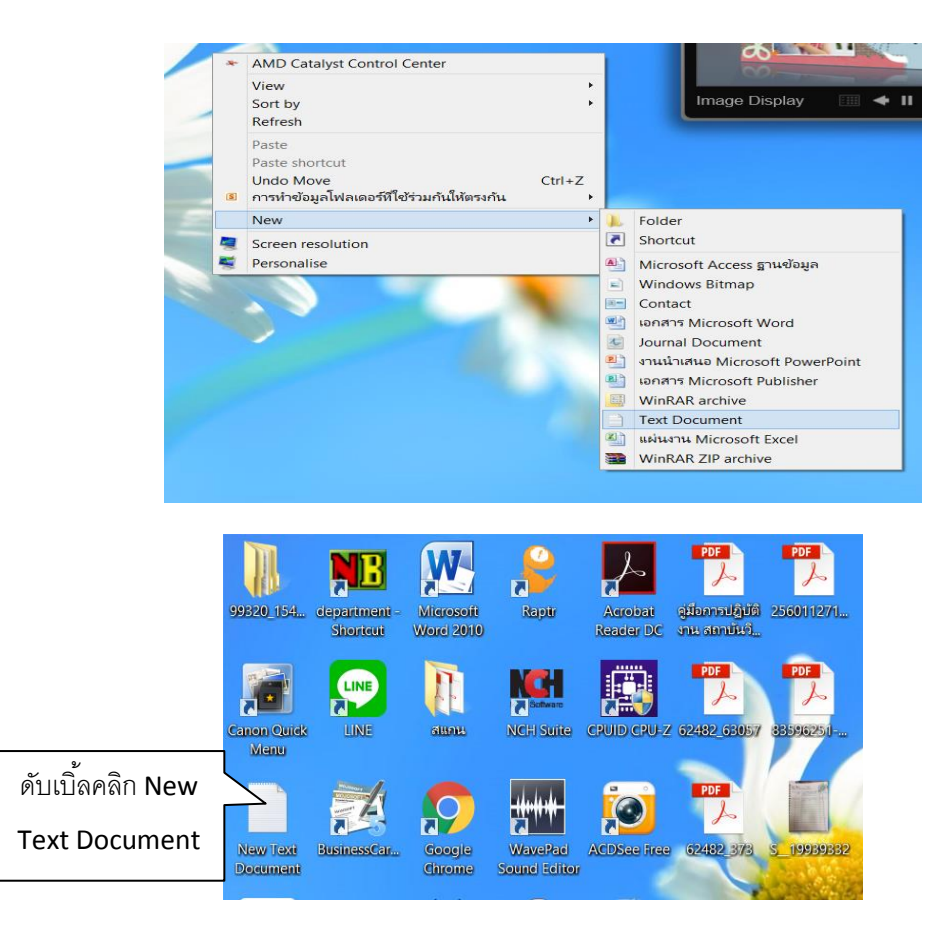

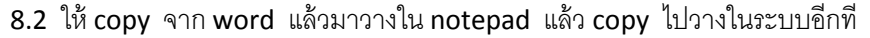

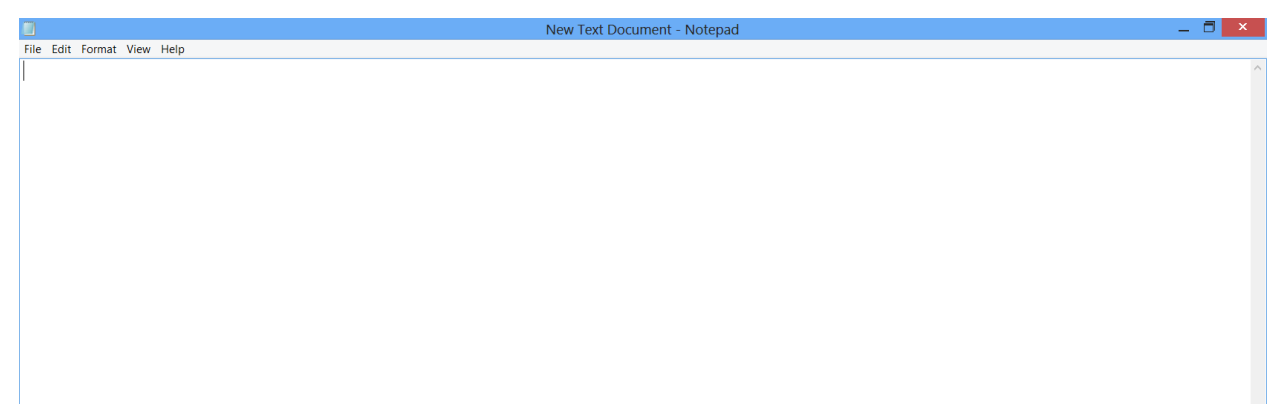

9. ประเภทการวิจัย เลือกให้ครบทุกหัวข้อ

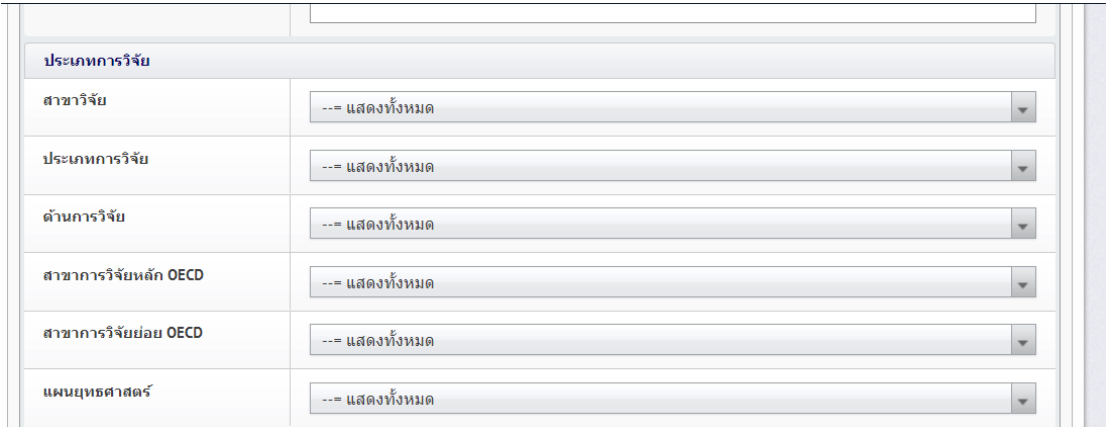

10. ระยะเวลา ตั้งแต่ 13 ธันวาคม 2560 ถึง 12 ธันวาคม 2561 คลิก บันทึก

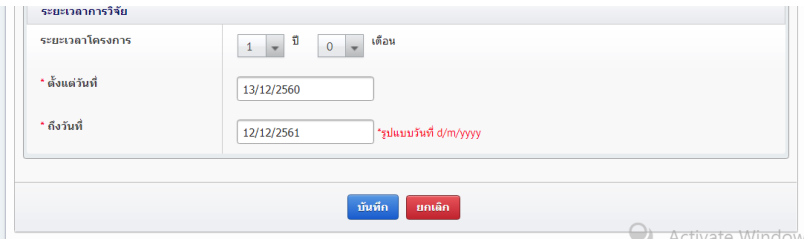

11. เมนู รายละเอียดโครงการ ให้ copy จากไฟล์ word แล้วไปวางใน Notpad แล้ว copy มาวางในระบบ

- 11.1 ความส าคัญและที่มาของปัญญาการวิจัย
- 11.2 วัตถุประสงค์การวิจัย
- 11.3 วิธีการดำเนินการวิจัย
- 11.4 ขอบเขตการวิจัย
- 11.5 ประโยชน์ที่คาดว่าจะได้รับ

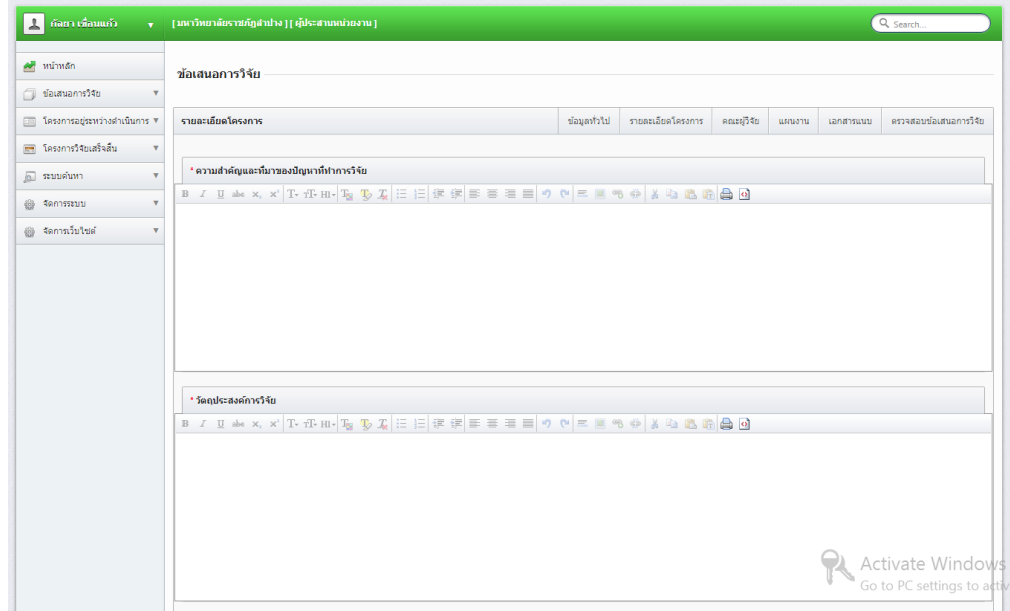

12. การนำไปใช้ประโยชน์ ให้เลือก ข้อใดข้อหนึ่ง

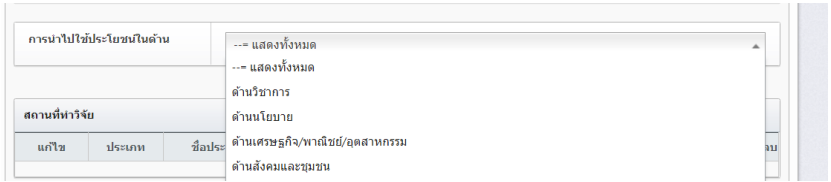

13. สถานที่ทำวิจัย คลิก "เพิ่มสถานที่ทำวิจัย" กด "บันทึก"

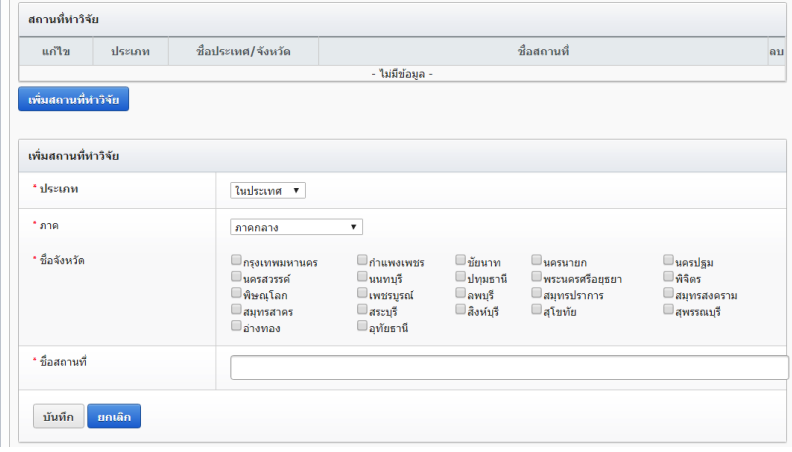

14. กรอกคำสำคัญ ทั้งภาษาไทย และภาษาอังกฤษ

15. เลือการตรวจสอบทรัพย์สินทางปัญญาหรือสิทธิบัตร ที่เกี่ยวข้อง คลิก "บันทึก"

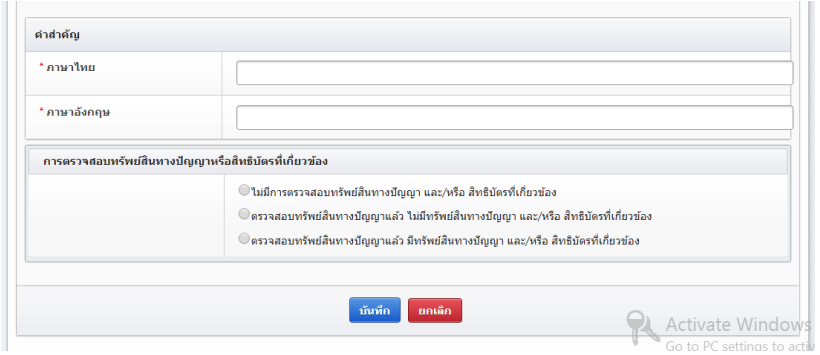

16. คณะผู้วิจัย คลิก "เพิ่มคณะผู้วิจัย"

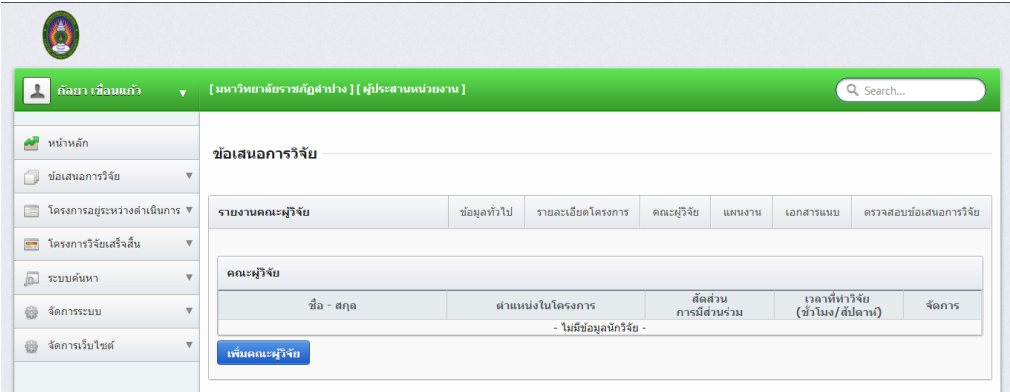

16.1 คลิก "เพิ่มคณะผู้วิจัย" ถ้ายังไม่มีในระบบ ให้คลิก "ลงทะเบียนนักวิจัยใหม่"

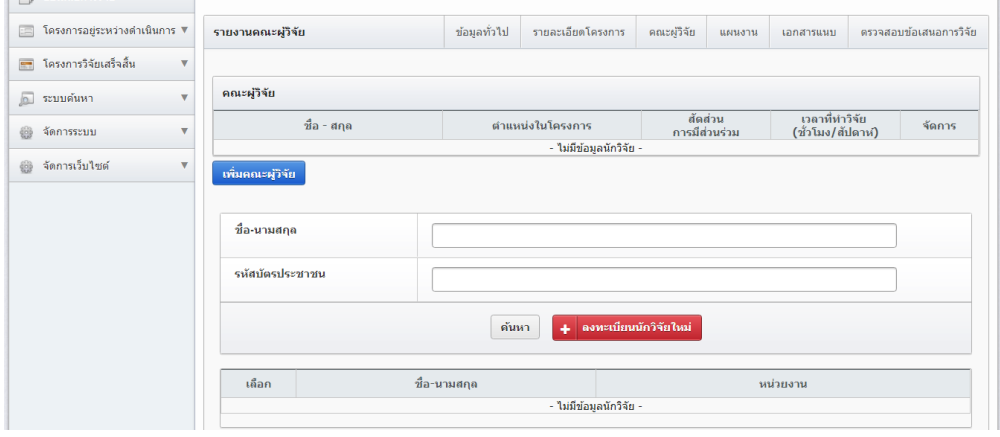

17. เมนูแผนงาน คลิก "เพิ่มแผนการดำเนินการวิจัย"

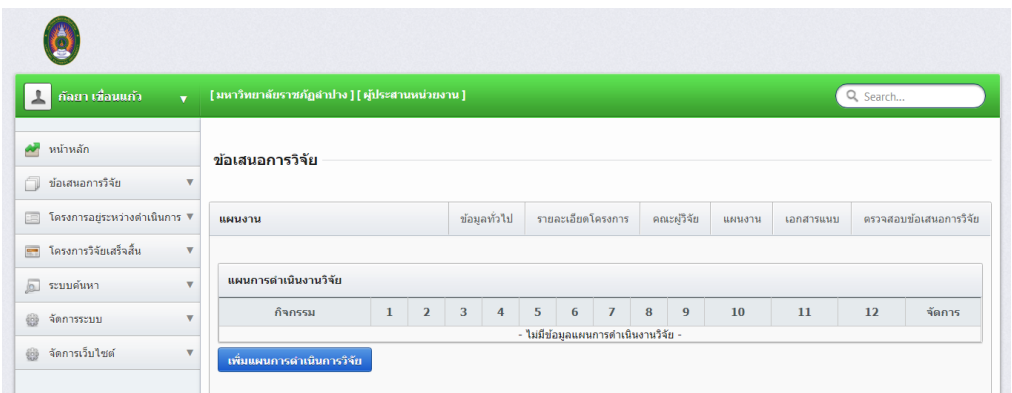

17.1 ให้กรอกกิจกรรมทีละกิจกรรม เลือก "เดือนที่คาดจะด าเนินการ" กด "บันทึก"

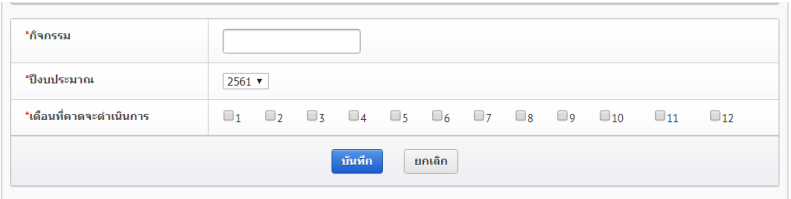

17.2 เมนูงบประมาณรวมตลอดโครงการวิจัย เลือก "เพิ่มงบประมาณ"

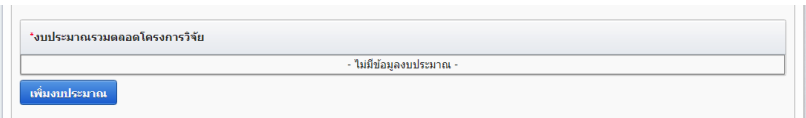

- เลือกประเภทงบประมาณ "งบดำเนินการ"
- กรอกรายละเอียดให้ละเอียด เช่น ค่าตอบแทนวิทยากร จำนวน 5 ชั่วโมง ๆ ละ 600 บาท
- กรอกงบประมาณปี 2561 ใส่เฉพาะตัวเลข
- คลิกบันทึก

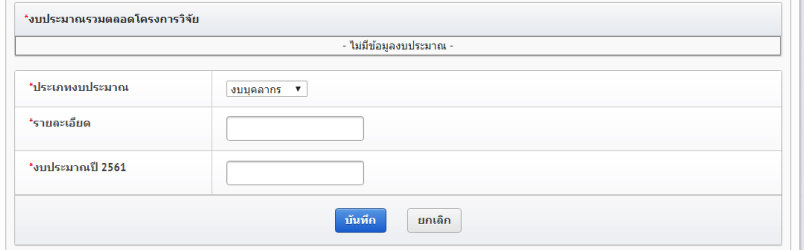

17.3 ผลสำเร็จ คลิก "เพิ่มผลสำเร็จ"

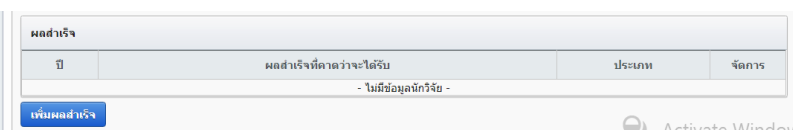

- เลือกประเภทผลสำเร็จ
- กรอกผลส าเร็จที่คาดว่าจะได้รับ
- คลิก "บันทึก"

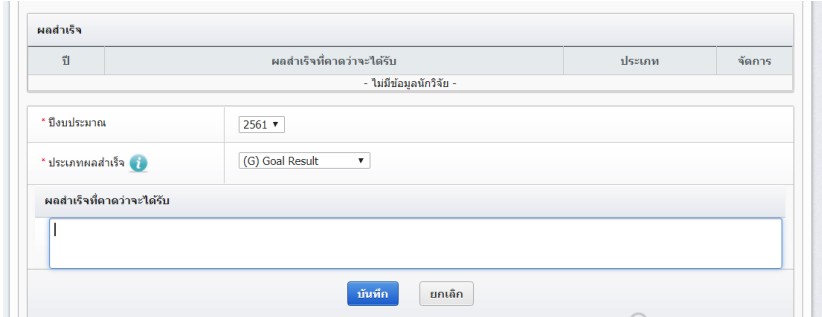

18. เอกสารแนบท้าย คลิก "Browse"

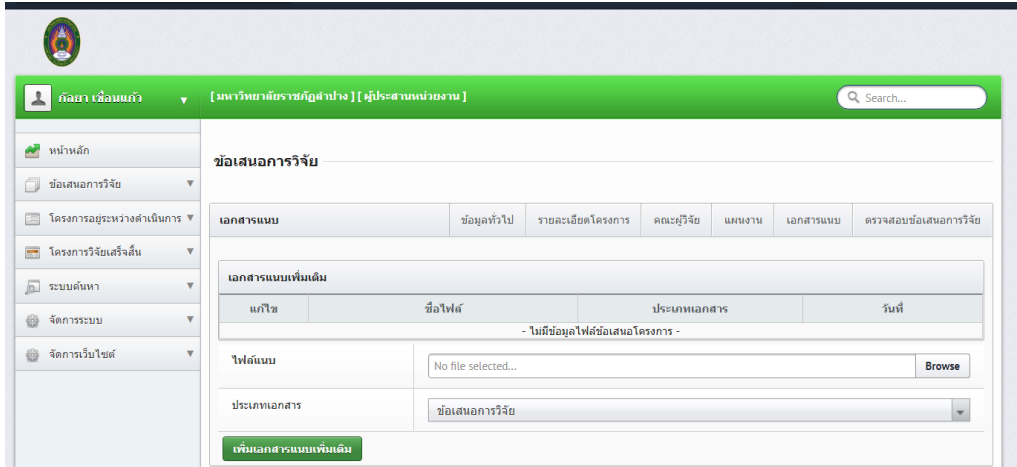

19. ตรวจสอบข้อเสนอการวิจัย "คลิกส่งข้อเสนอการวิจัย"

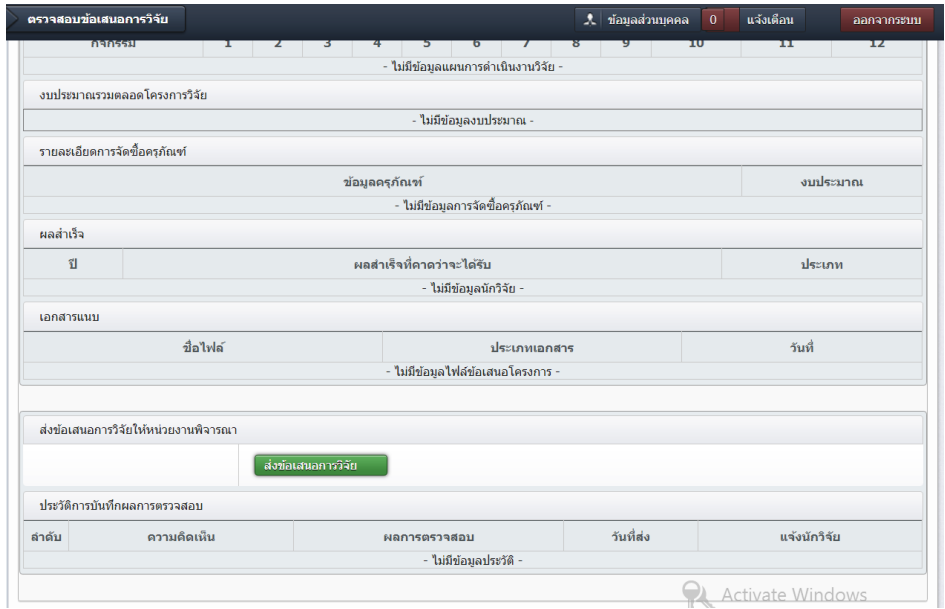